- 1 Acesse o site do Congresso: www.ibeas.org.br/conresol6
- 2 Clique em Nova Inscrição

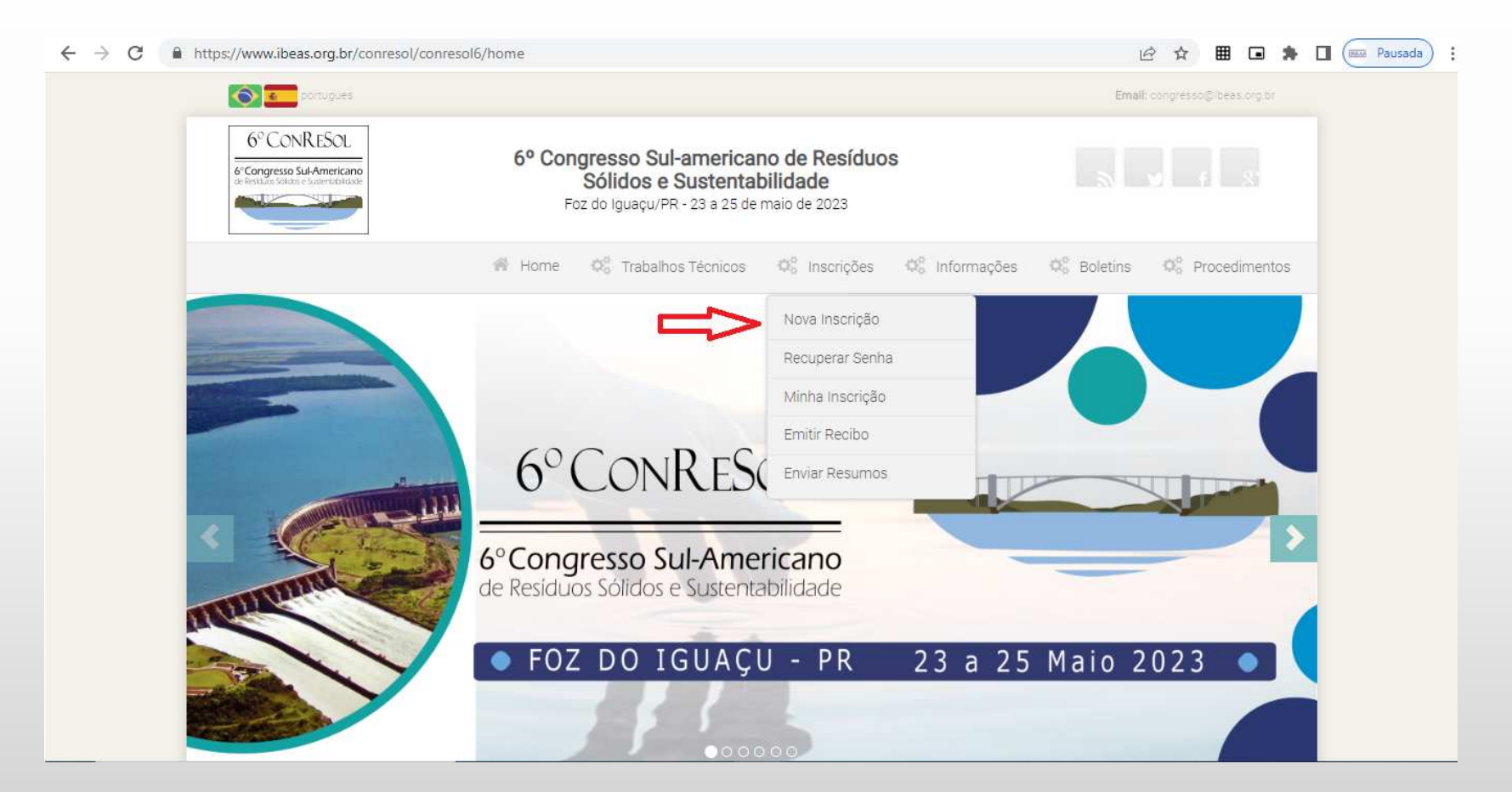

- Na página seguinte, verifique a sua Categoria, prazo para pagamento e valores
- Clique em "Clique aqui para se inscrever"

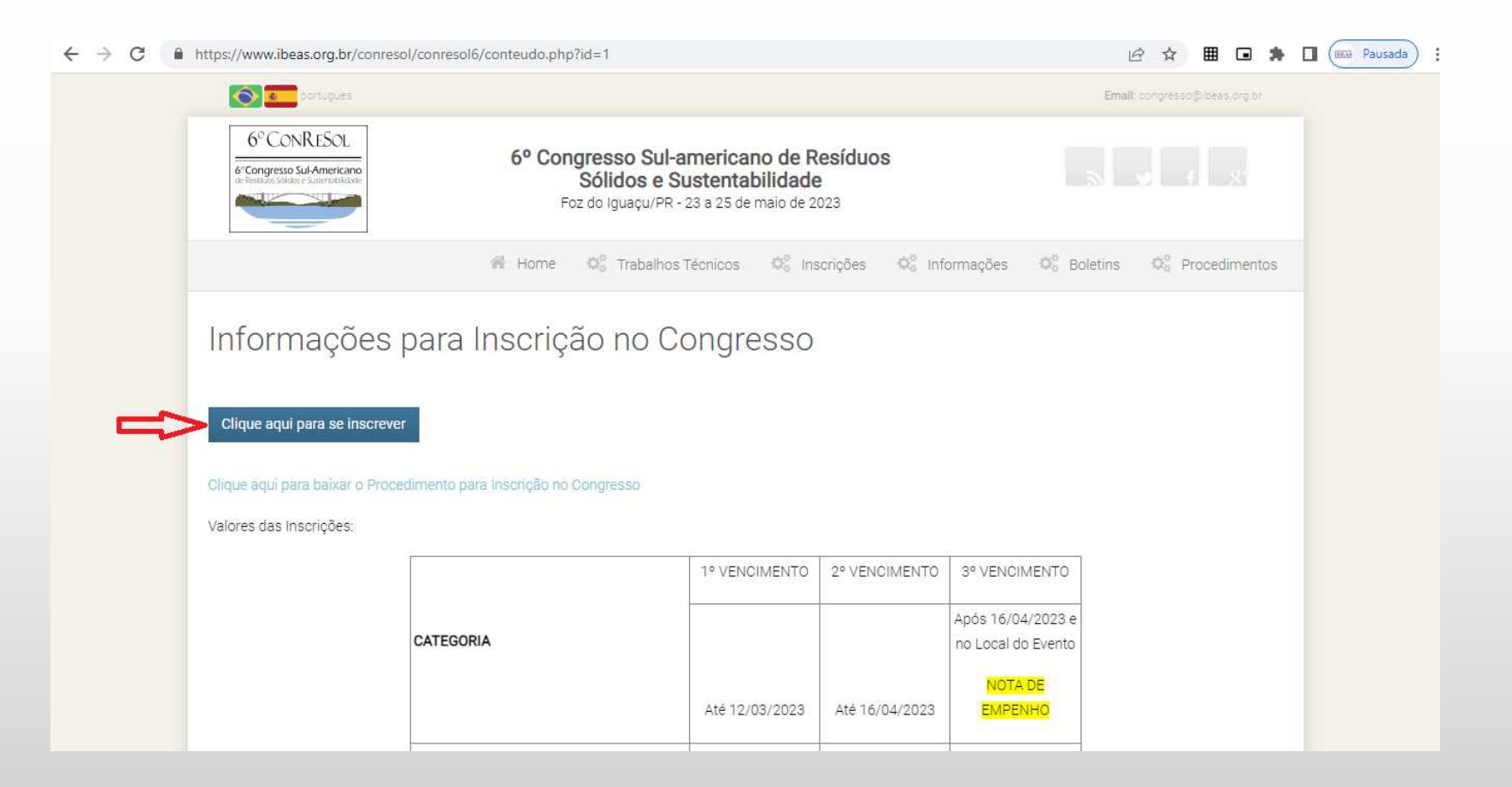

#### 5 – Selecione o tipo de inscrição: brasileiro ou estrangeiro

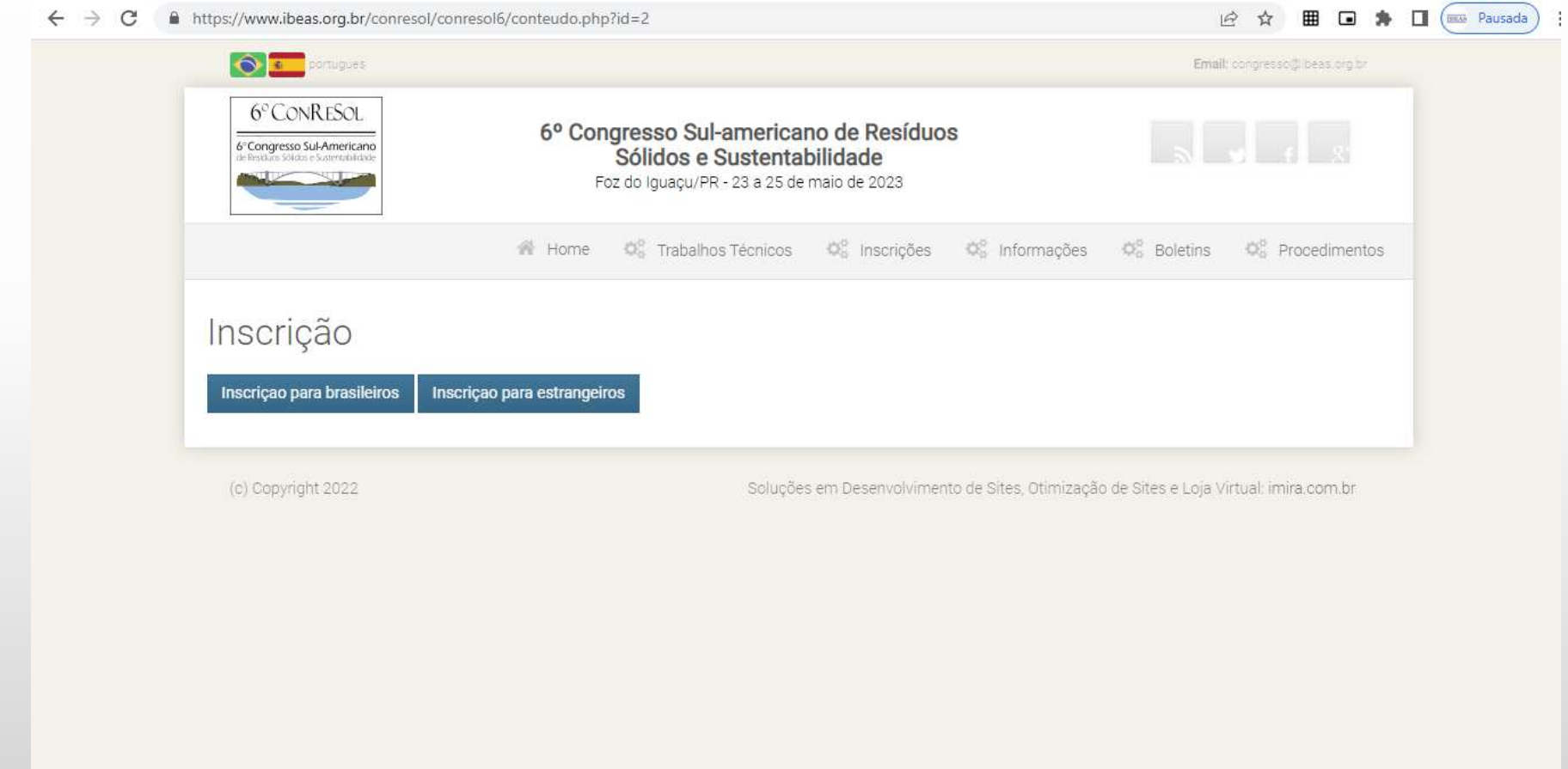

- 6 Digite os seus dados, não se esquecendo de selecionar a Categoria apropriada
- 7 Caso tenha participado de outros Congressos do IBEAS, voce pode recuperar os seus dados, a partir do CPF

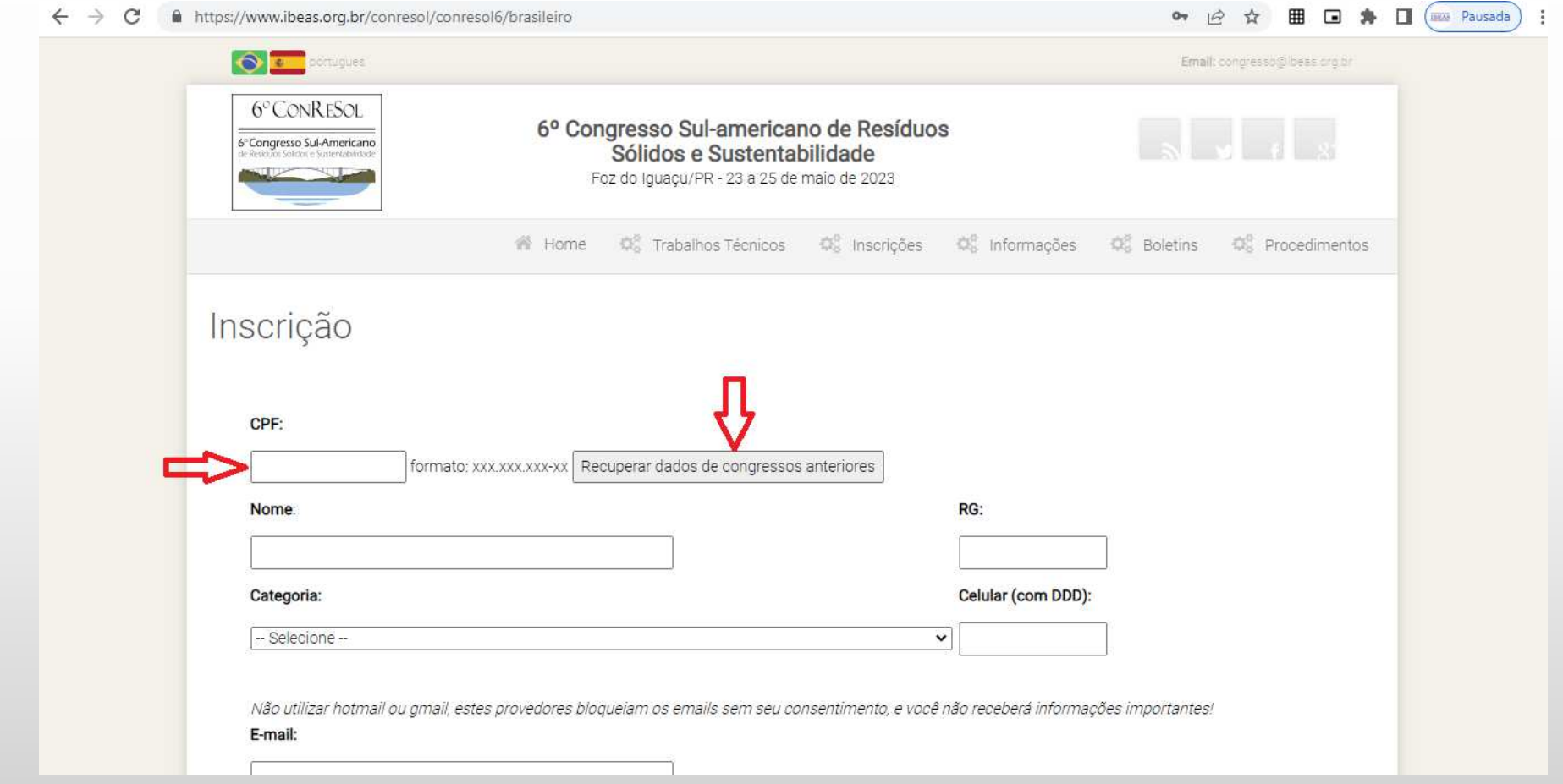

8 – Sendo sua Categoria Estudante de curso técnico ou de graduação, deverá ser preenchido o nome do Curso e a Escola (no campo "Universidade"), e deverá ser inserido um arquivo em que conste a comprovação de estudante (jpg ou pdf)

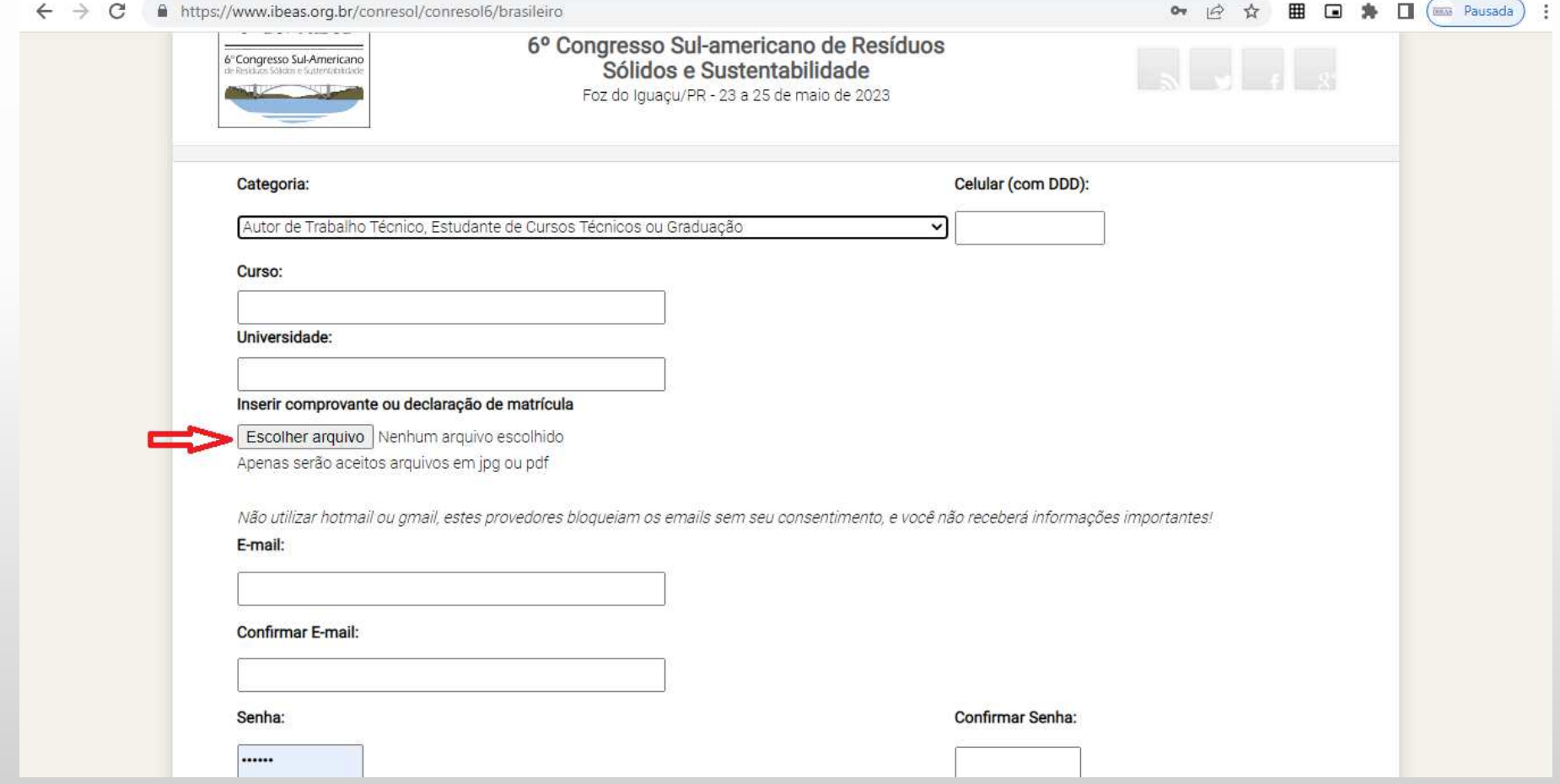

9 – Sendo sua Categoria Estudante de pós-graduação, deverá ser preenchido o nome do Curso e a Universidade, além de um arquivo em que conste a comprovação de estudante (jpg ou pdf)

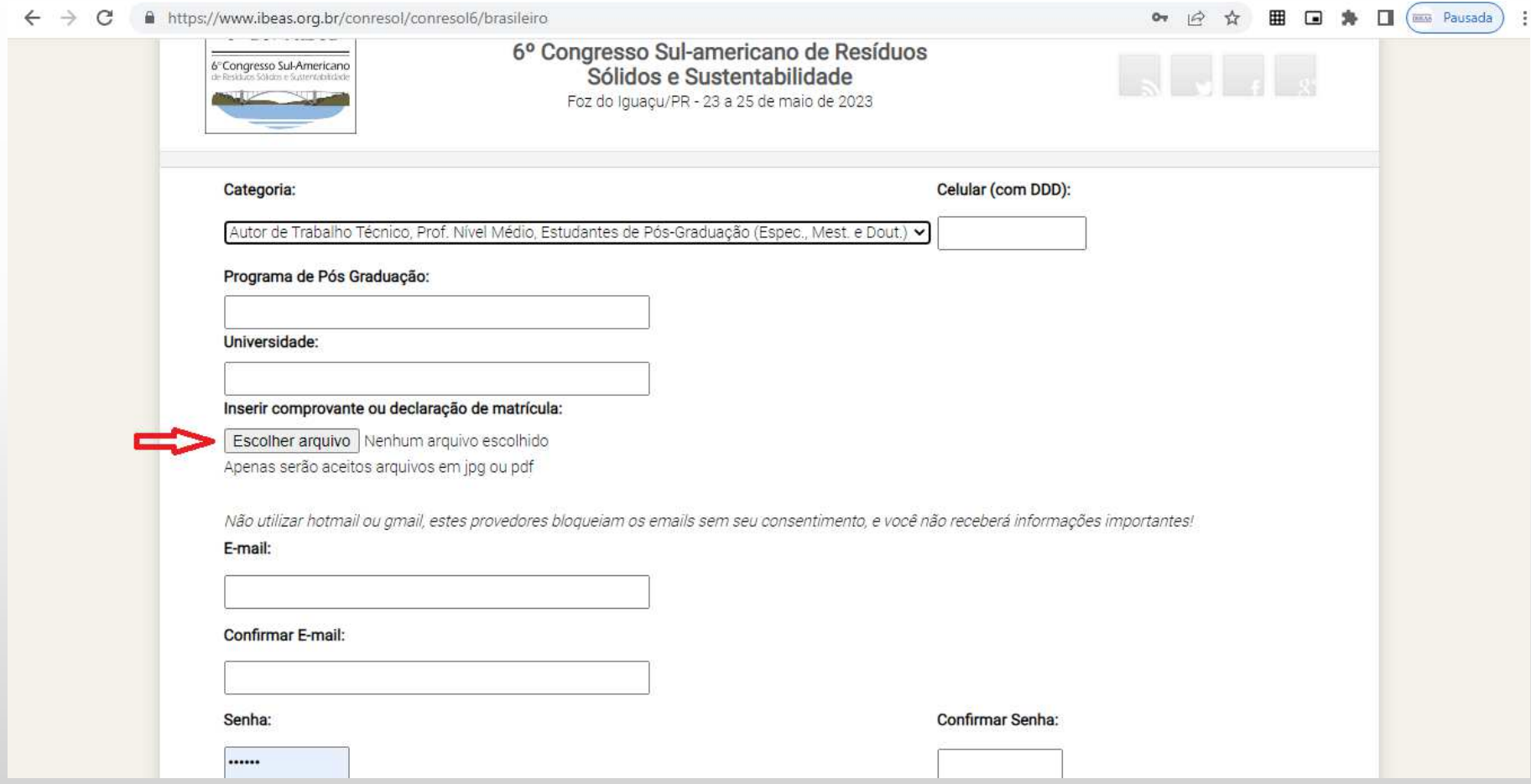

10 – Sendo sua Categoria Profissional de Nível Médio, deverá ser preenchido o nome do Curso (no campo Programa de Pós Graduação) e o nome da Escola (no campo Universidade), além de um arquivo em que conste a comprovação Profissional em um cargo de nível médio (exemplo: Declaração da empresa em que trabalha)

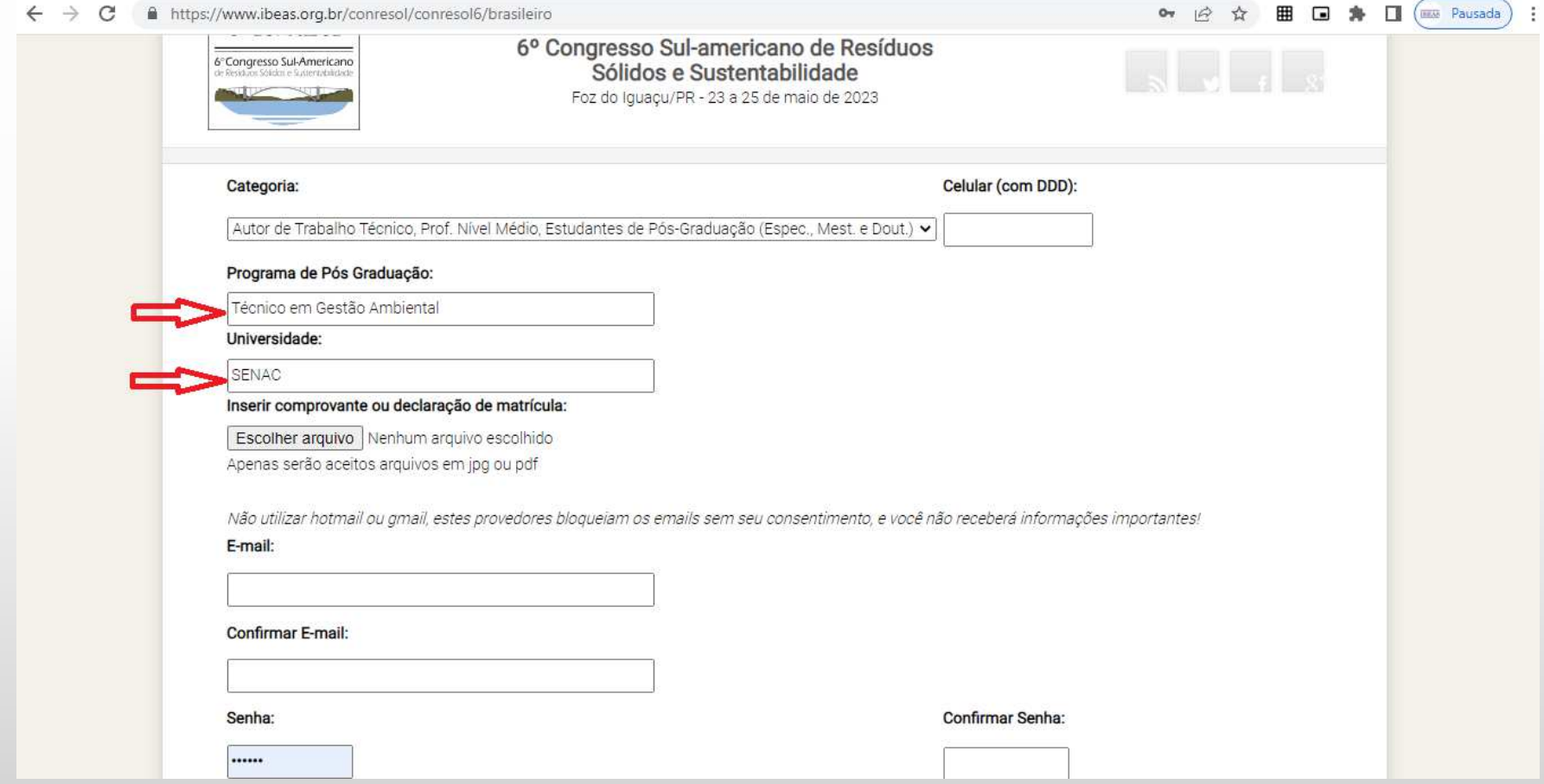

11 – Selecionar a forma de pagamento: Depósito/Transferência/PIX ou Nota de Empenho

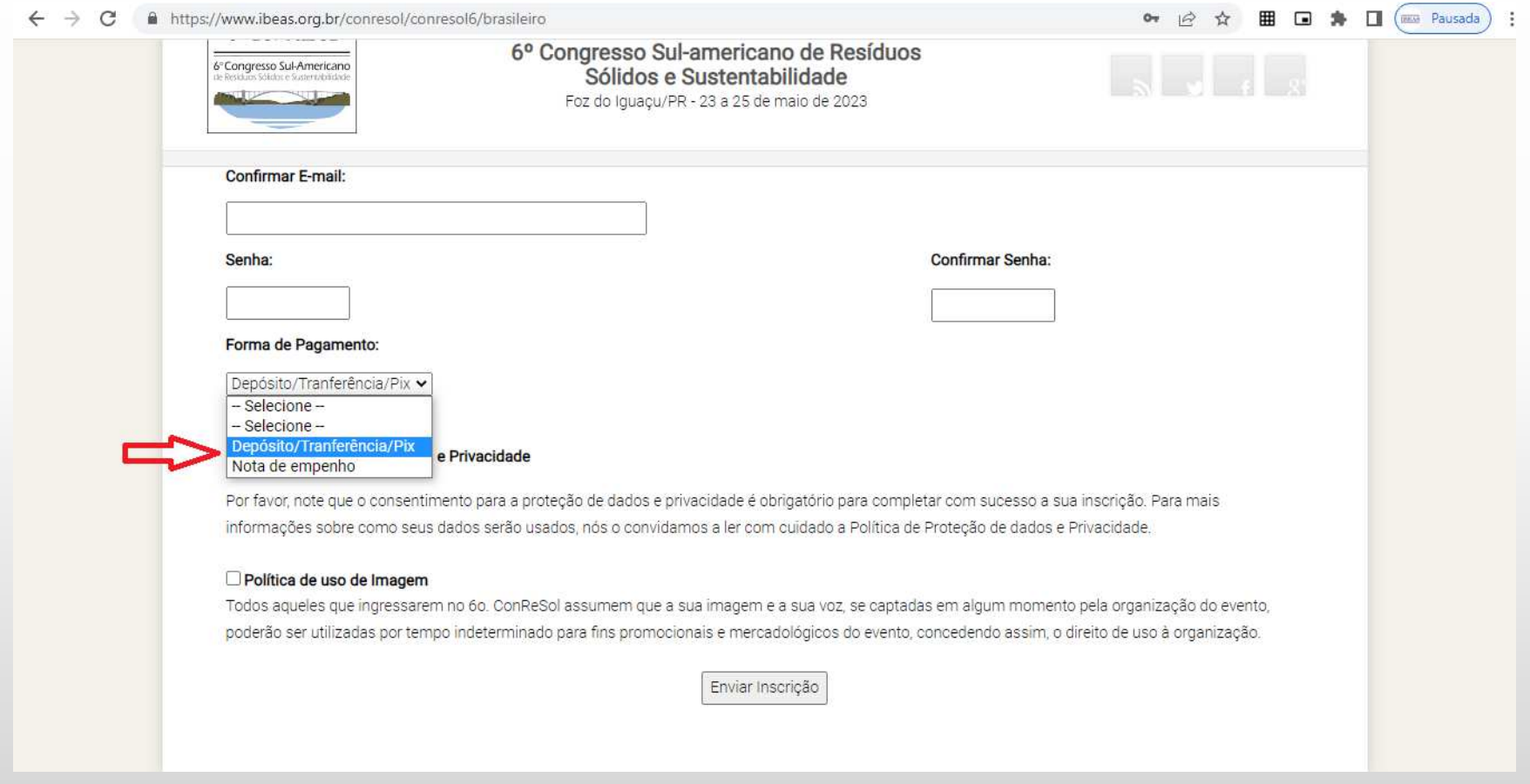

12 – No caso de pagamento através de Nota de Empenho, deverá ser inserida o arquivo contendo a Nota de Empenho ou uma Declaração, fornecida pelo Setor Responsável da Universidade, informando que a NE será emitida

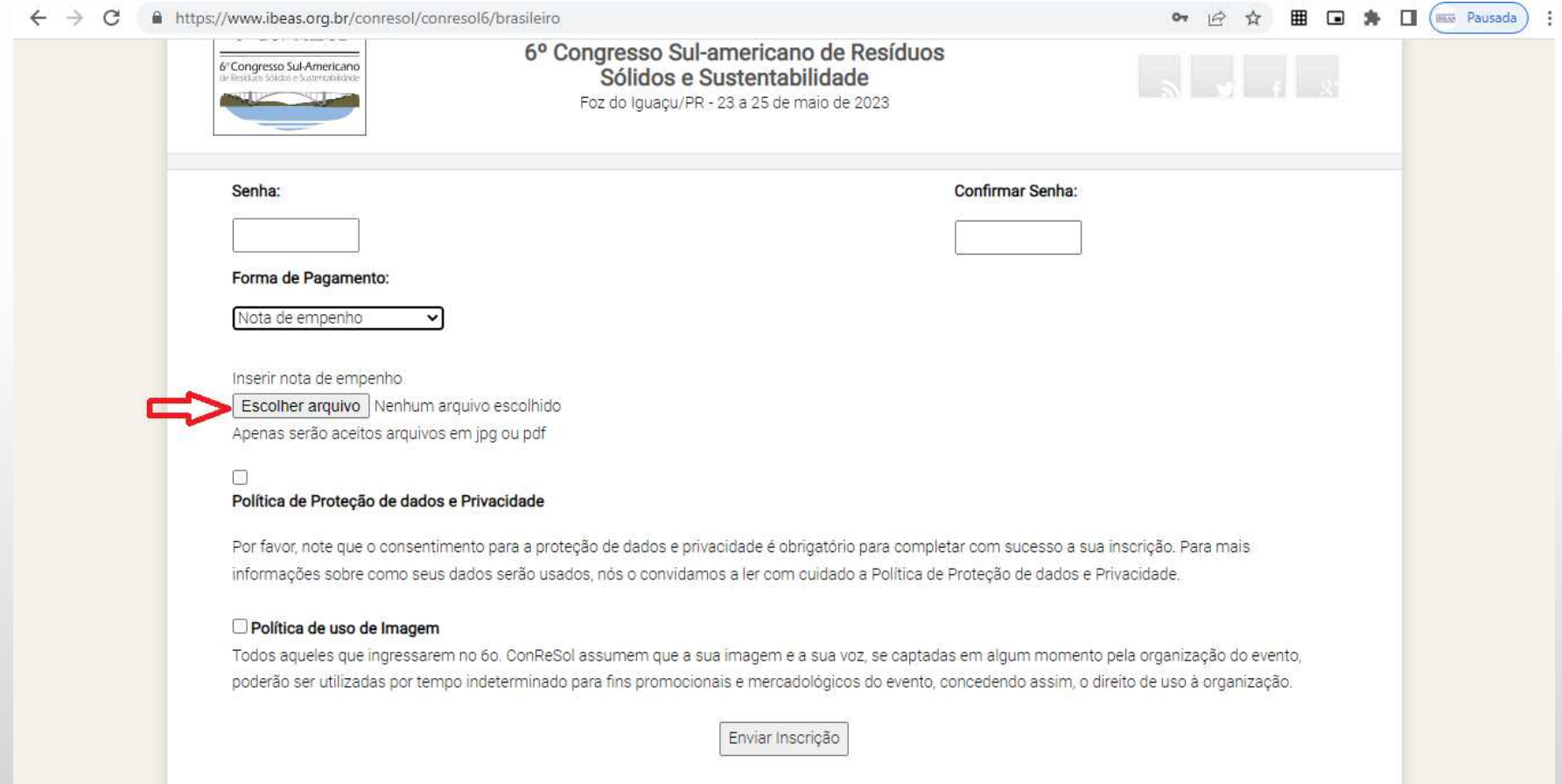

13 – Após preencher todos os dados, definir uma senha, selecionar a forma de pagamento, marcar os botões "Política de Proteção de dados e Privacidade" e "Polícia de uso de imagem" e, por fim, clicar em "Enviar Inscrição"

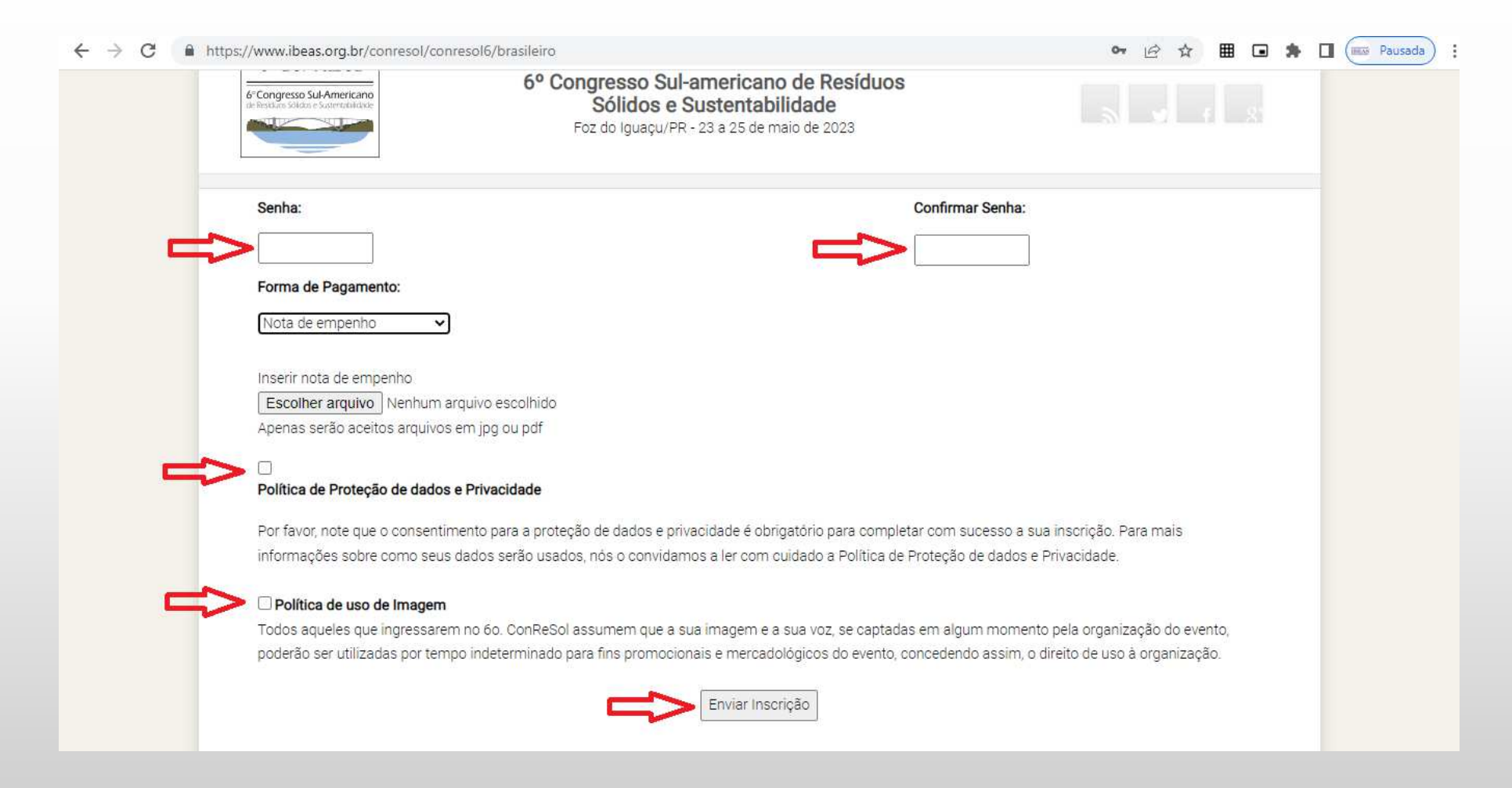

14 – Na próxima página, confira se todos os dados estão corretos e clique em "Finalizar Cadastro" 15 – A página seguinte finaliza e mostra a confirmação da inscrição e os procedimentos para pagamento da inscrição.

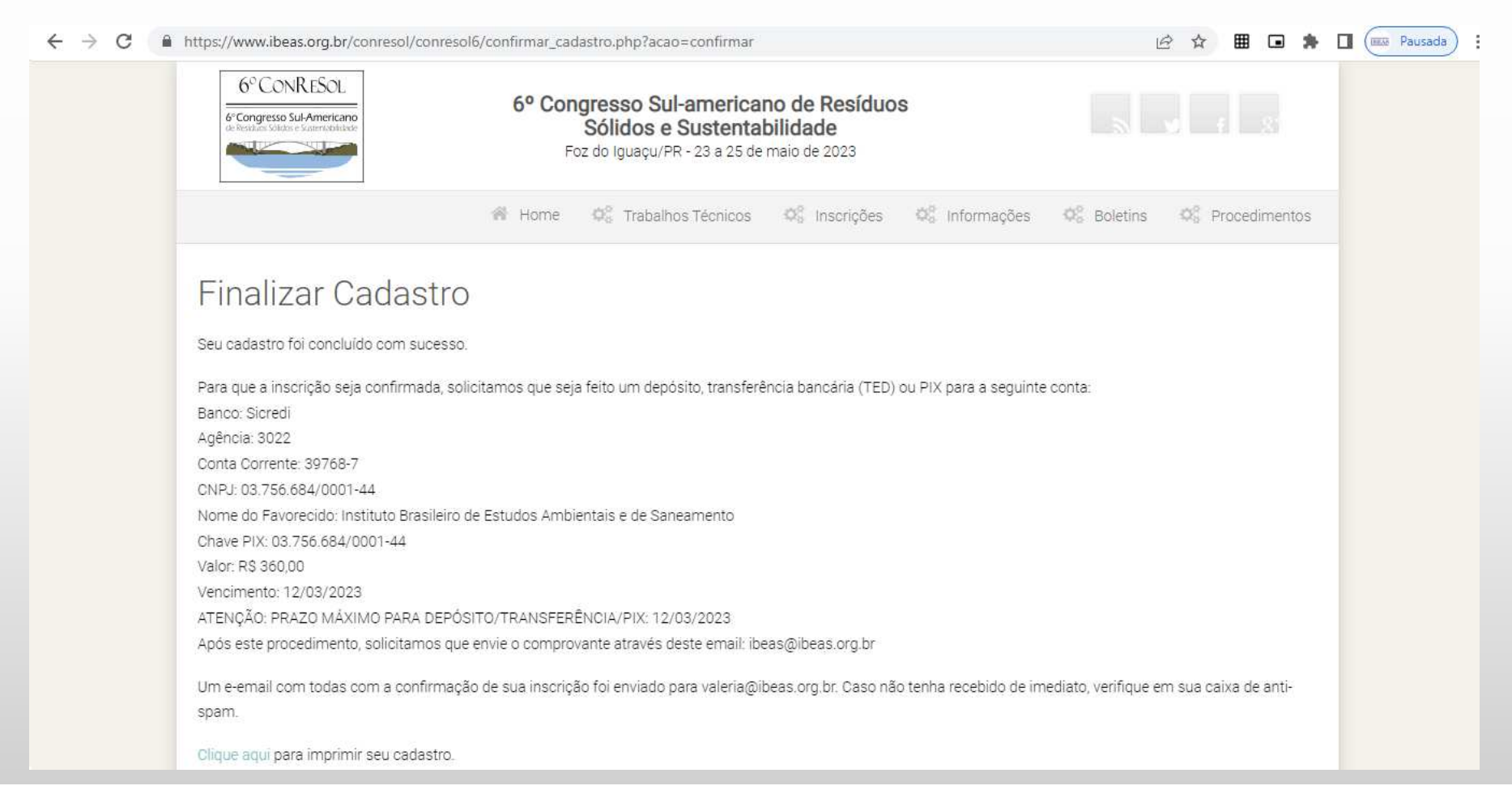

#### 16 – Voce receberá um email com a confirmação de sua inscrição

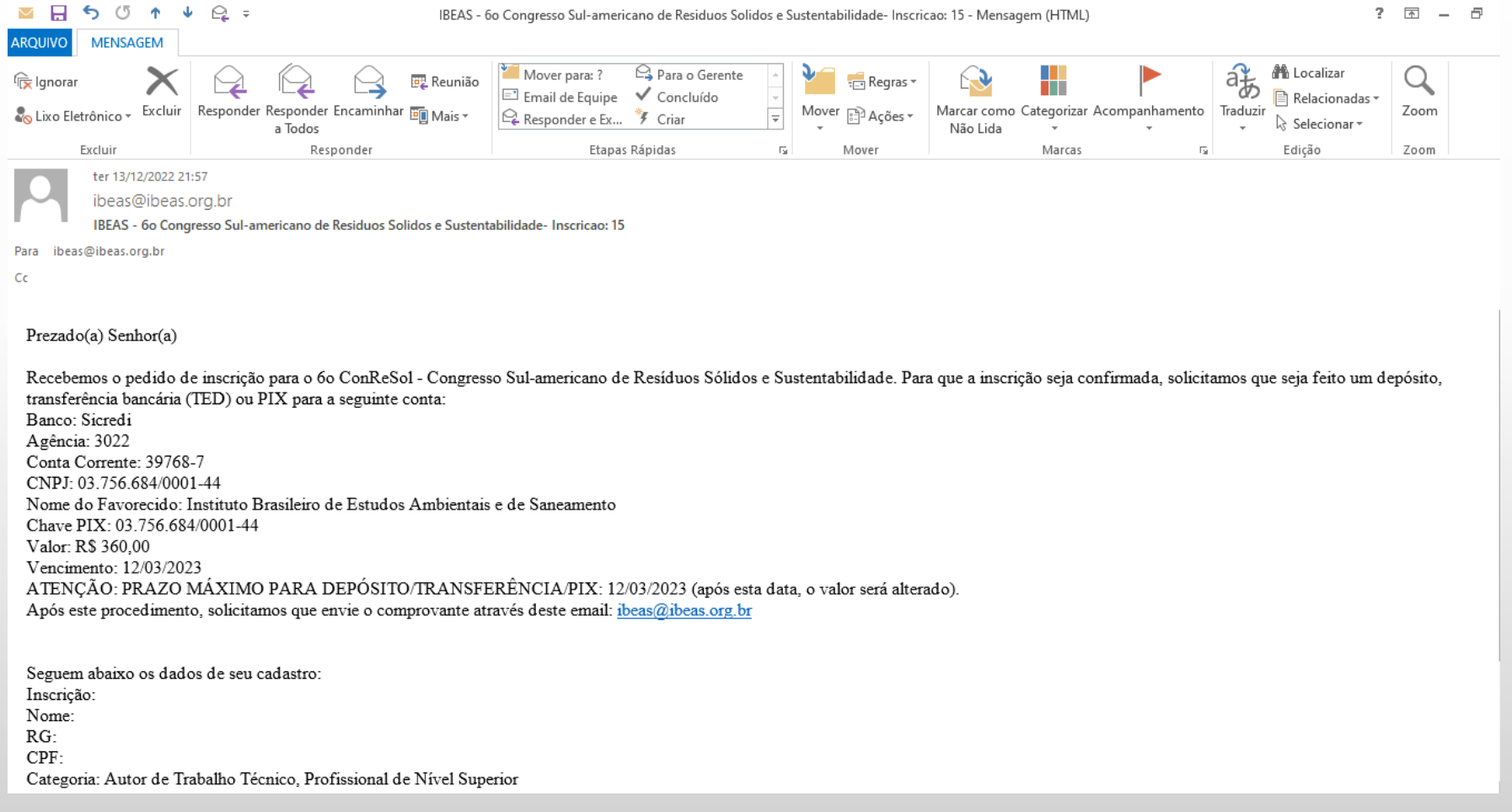

17 – Caso voce tenha hotmail ou gmail, verifique em sua caixa de anti-spam se o email não foi enviado para lá.

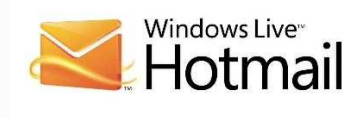

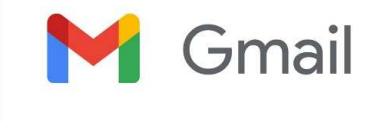

18 – Tendo dúvidas, entre em contato com congresso@ibeas.org.br